# LES OBJETS COMMUNICANTS

# *Je découvre*

Depuis longtemps, les Hommes ont conçu des **objets techniques** dont la fonction d'usage est de leur permettre de communiquer, c'est-à-dire d'échanger des informations entre eux.

#### **Observer et analyser les situations illustrées ci-dessous :**

#### **Situation 1 :**

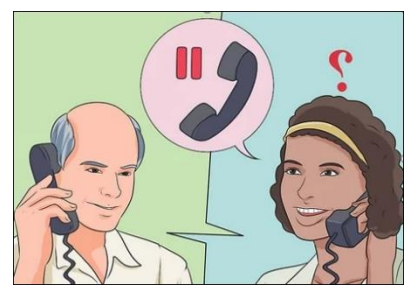

**Situation 2 :** 

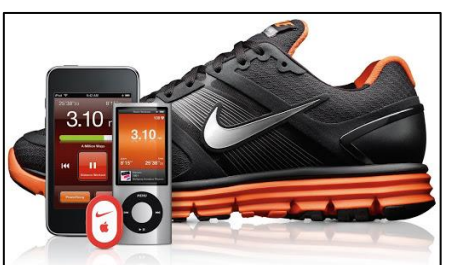

**Situation 3 :** 

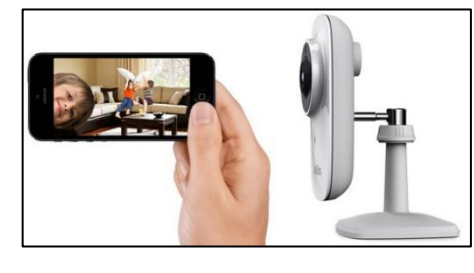

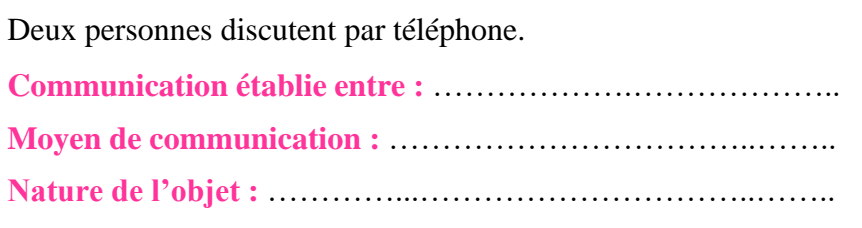

Chaussures permettant de mesurer la distance parcourue, la vitesse de course, les calories brûlées, et d'envoyer ces informations sur l'écran d'un iPod. **Communication établie entre :** ……………….……………….. **Moyen de communication :** ……………………………..…….. **Nature de l'objet :** …………...…………………………..……..

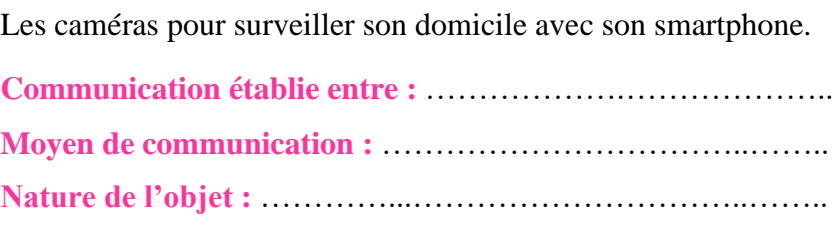

Les besoins des Hommes évoluent : on attend désormais des objets qu'ils nous aident d'eux-mêmes à mieux vivre dans notre environnement et qu'ils interagissent sans intervention humaine avec intelligence et autonomie.

**→** De la communication entre humains à la communication entre objets.

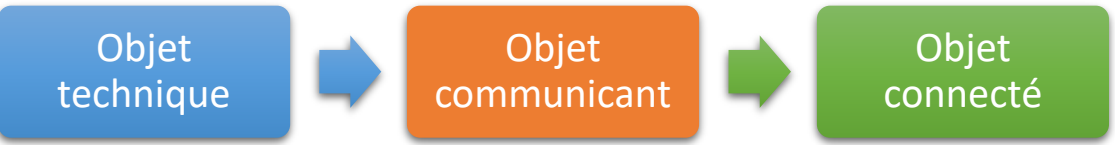

**Un objet technique communicant est un objet capable d'interagir en autonomie avec son environnement et d'échanger de lui-même (sans intervention humaine) des informations avec des utilisateurs ou d'autres objets.**

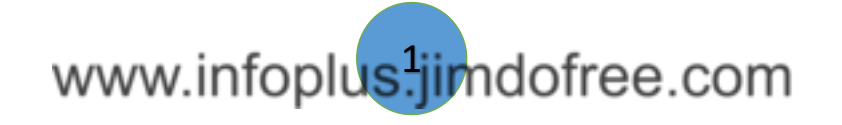

# LES OBJETS COMMUNICANTS

# *J'applique*

**On distingue 2 familles : les objets communicants non connectés et les objets communicants connectés (ou simplement « objet connecté »).**

**Exercice 1** : Nommer chacun de ces objets communicants non connectés ci-contre.

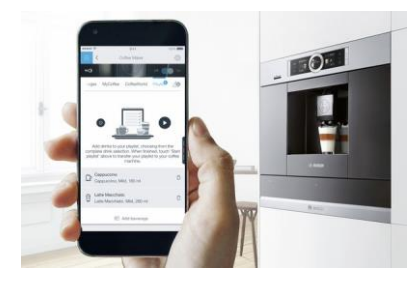

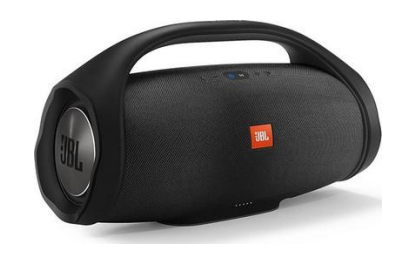

…………….…………. …………….…………. …………….………….

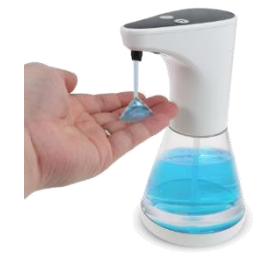

➔ **Dans ce type d'objet communicant**……………………, l'échange d'informations ne s'effectue qu'avec …………………… propriétaire de l'objet via un ………………… (tablette, smartphone, ordinateur…) munie d'une application/d'un logiciel.

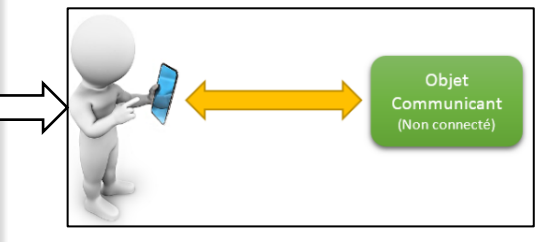

**Exercice 2** : Nommer chacun de ces objets communicants connectés ci-contre. Il y a une certaine ………………. entre l'objet communicant et le terminal. (Pas besoin de se connecte à un réseau de se connecte à un réseau de se connecte à un réseau d<br>De la connecte à un réseau de se connecte à un réseau de la connecte à un réseau de la connecte à un réseau de

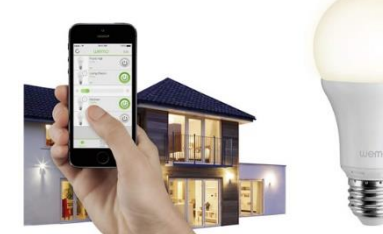

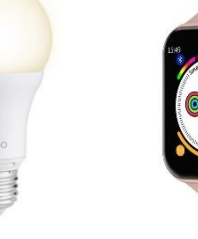

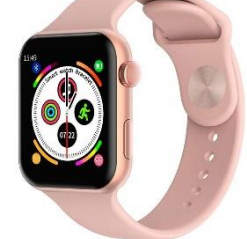

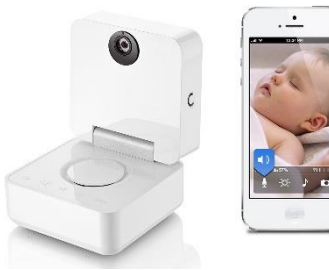

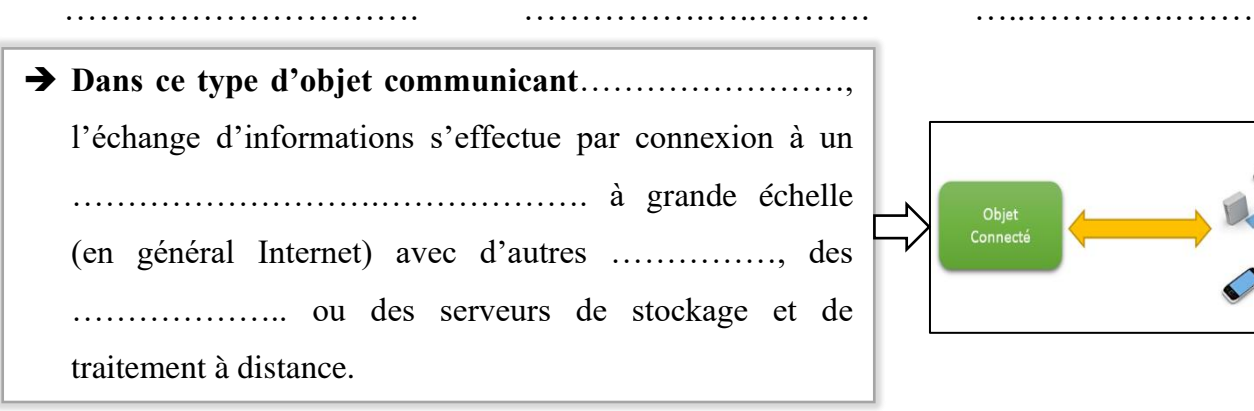

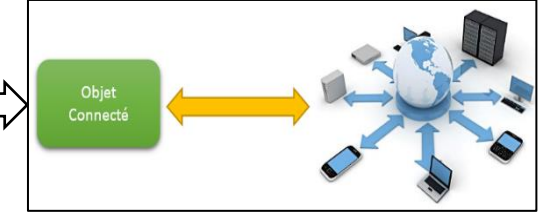

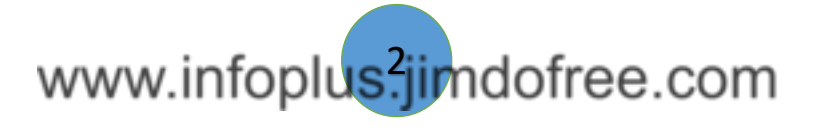

# LES OBJETS COMMUNICANTS

**Exercice 3** : Observer le fonctionnement des projets créés au sein du club Robotique de l'année dernière, puis compléter la structure technique des objets communicants et des objets connectés.

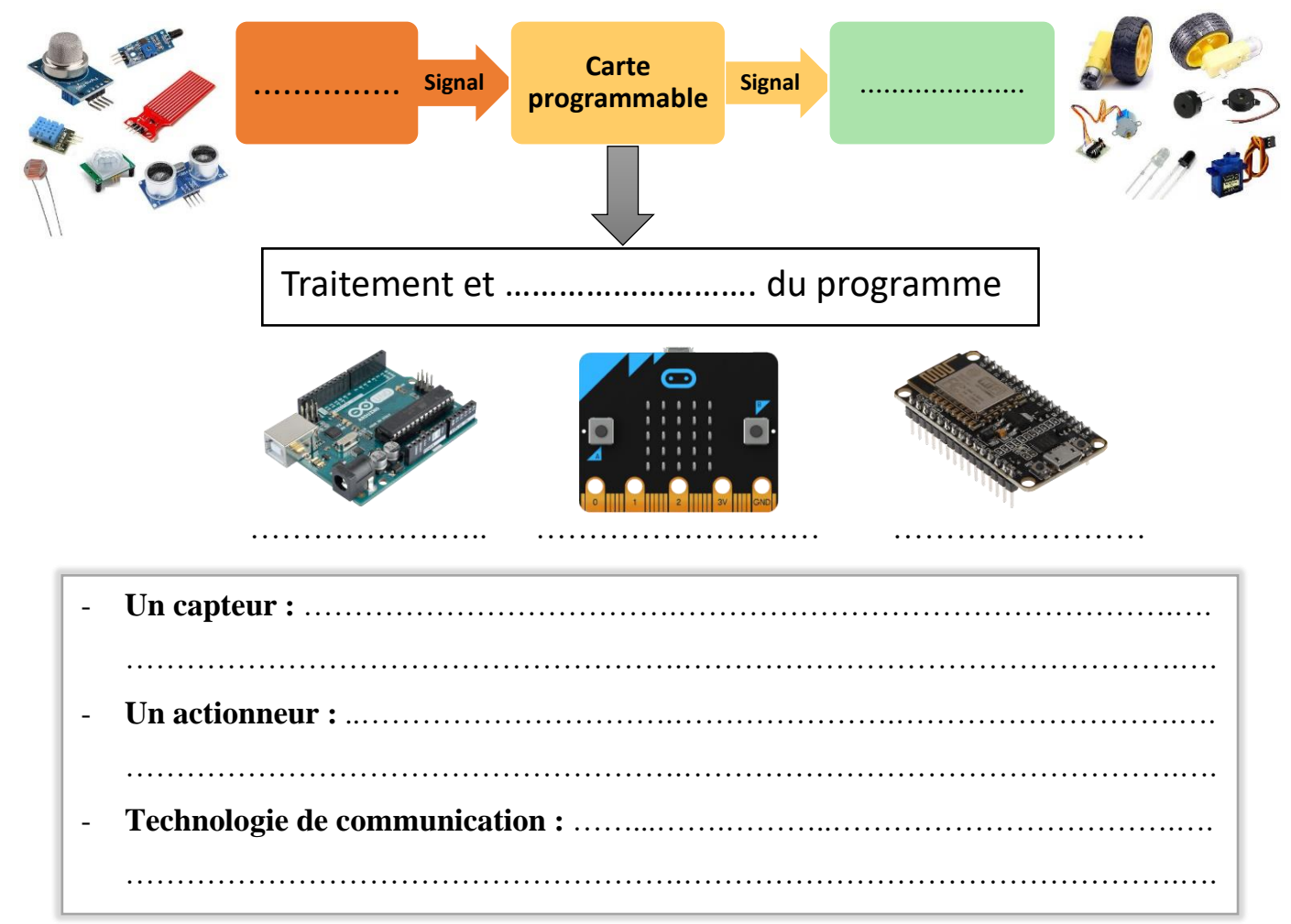

**Exercice 4** : Compléter la carte mentale ci-contre par des exemples de domaine d'application des objets connectés.

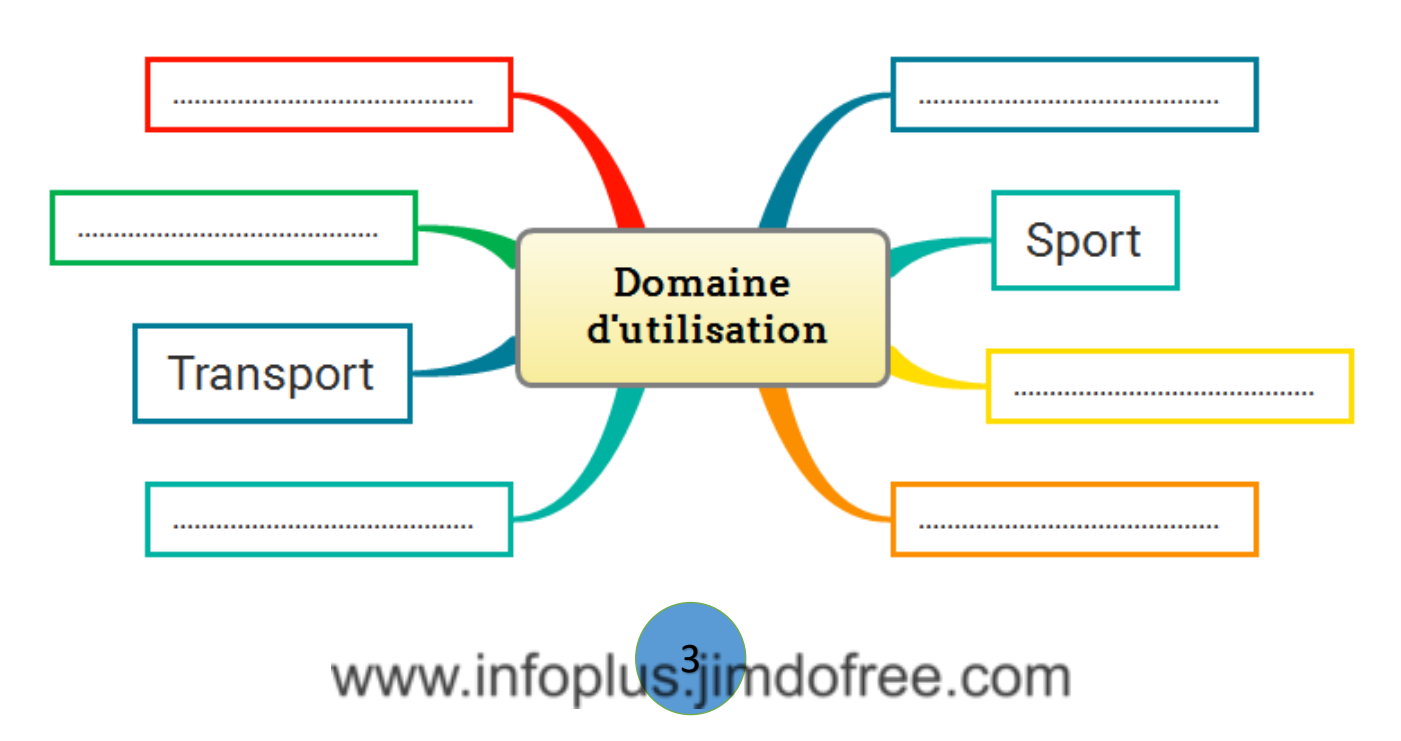

# PROJET

A partir du matériel disponible dans le laboratoire, créer un **objet communicant** qui répond à un besoin de fonction d'usage technique dont l'objectif est de nous faciliter la vie quotidienne (économie d'énergie, portail automatique, caméra de sécurité, …), pour cela vous devez :

- Programmer la carte de votre objet communicant.
- Développer une application mobile permettant de piloter l'objet à distance.

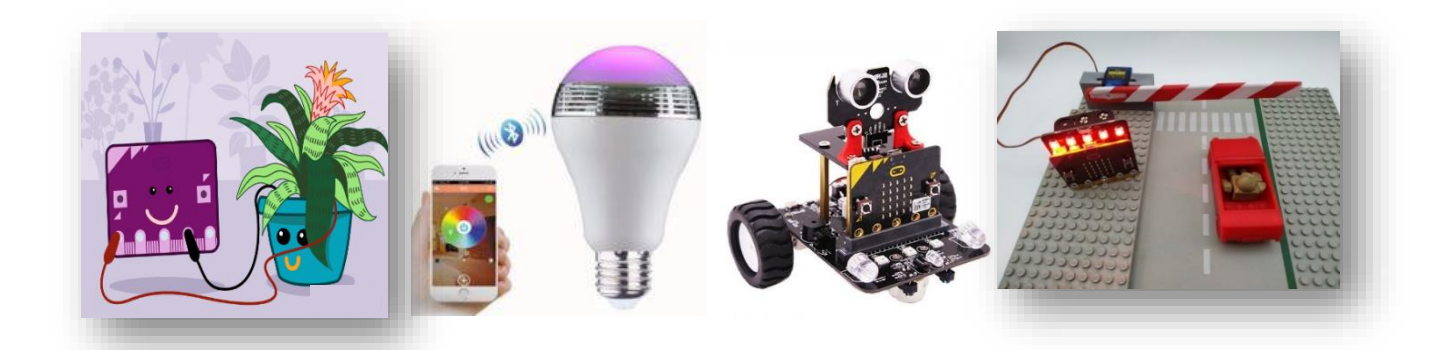

- $\checkmark$  Vous pouvez utiliser d'autres ressources pour la conception de votre objet (carton, plexiglass, colle, …).
- ✓ Trouver le logiciel adéquat pour programmer la carte Micro bit.
- $\checkmark$  Développer une application mobile qui permet de piloter l'objet.
	- o Créer l'interface de l'application contenant des titres et des boutons pour déclencher l'action avec un design bien structuré.
	- o Programmer l'application
- $\checkmark$  Les programmes doivent s'écrire d'une manière précise : (Entrée, traitement, sortie)
	- o Entrée  $\rightarrow$  Evènement : clic sur des boutons, saisie d'un texte, parler...
	- $\circ$  Traitement  $\rightarrow$  Ensemble d'instructions ordonnées
	- o Sortie → Affichage du résultat
- $\checkmark$  Soyer logique et méthodique pour résoudre les problèmes rencontrés.
- ✓ Enregistrer votre projet sous le nom « **projet\_ votre prénom** ».
- ✓ Enregistrer votre application sous le nom « **app\_votre prénom** ».

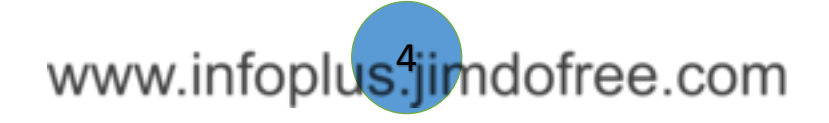

# PROGRAMMATION D'OBJET

 *Je découvre*

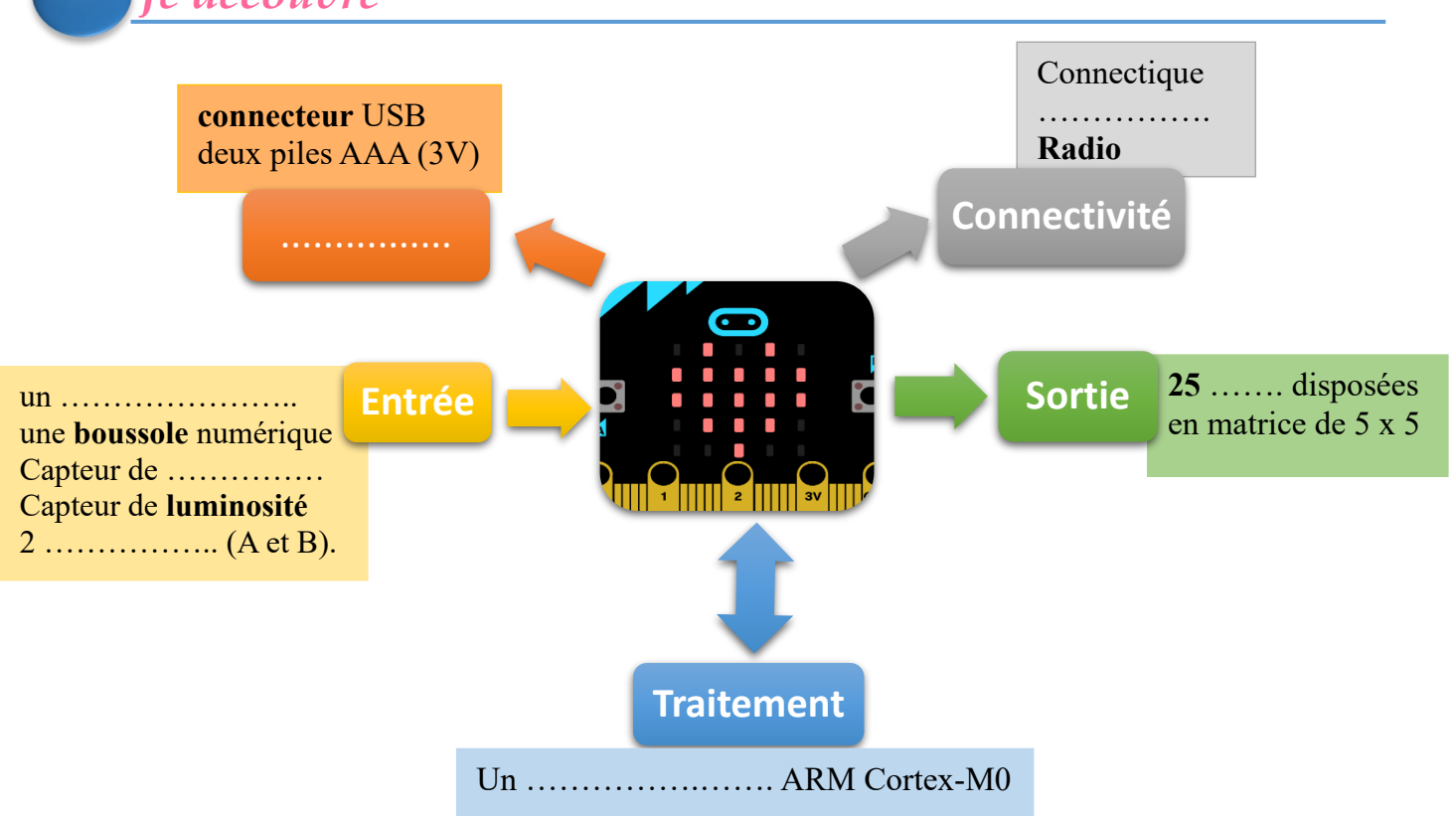

### **Rq : Branchement à l'aide de cinq anneaux et 20 broches de connexion.**

Pour programmer la carte, on peut utiliser l'éditeur : Microsoft MakeCode

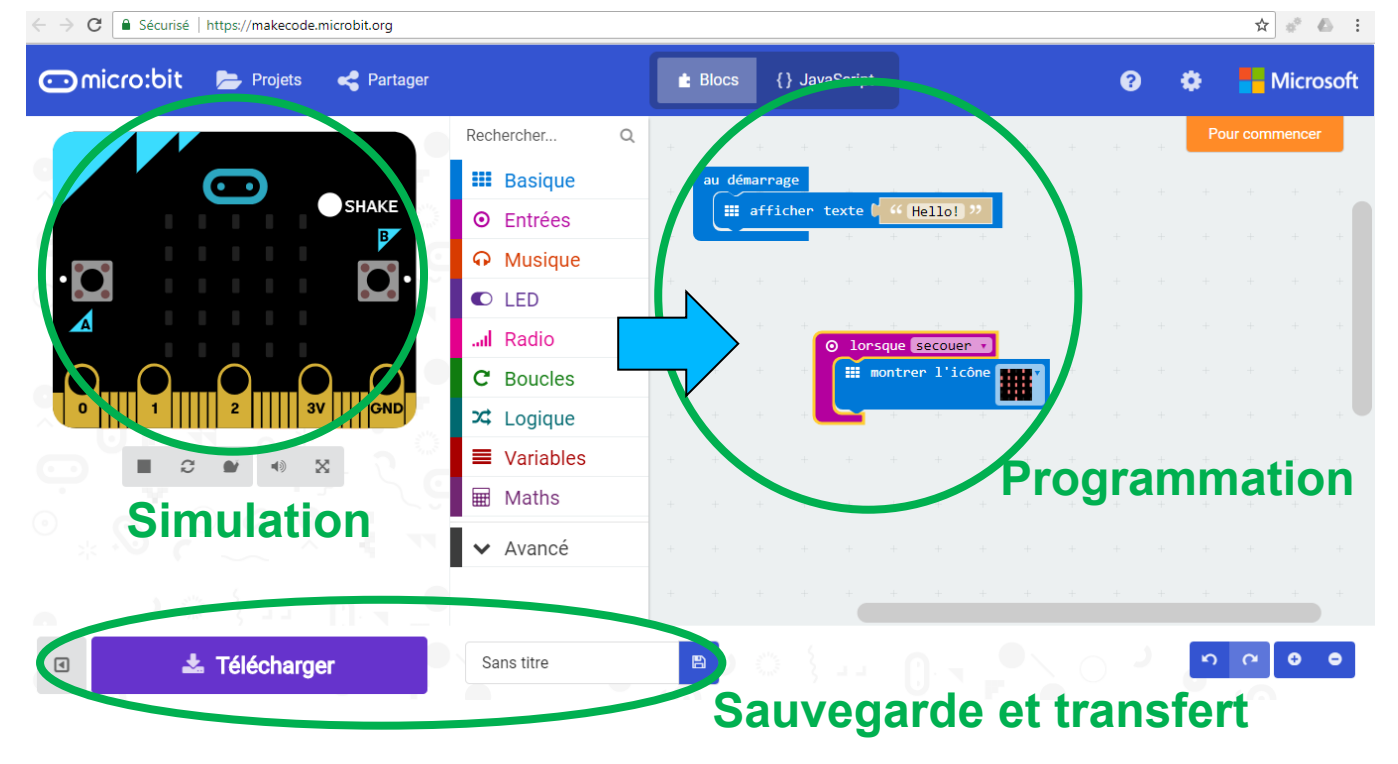

www.infoplus.jimdofree.com

# *J'applique*

## **Exercice 1** : **Afficher un texte**

- **1)** La 1ère fonction tout simple de la carte *Micro:bit* consiste à afficher un texte qui va défiler lettre par lettre sur l'écran. Afficher le texte "**votre prénom**".
- **2)** Le texte de l'activité précédente ne s'est affiché qu'une seule fois, mais il est possible de reproduire cet affichage avec une instruction qui permet de répéter **plusieurs fois** une action.
- **a-** Afficher le texte **bonjour** indéfiniment
- **b-** Quel est le rôle du 2ème exemple

……………………………………………… ……………………………………………………………………………

# **Exercice 2** : **Afficher un dessin**

Il est possible d'afficher des **icônes** sur l'écran constitué d'une matrice 5 x 5 LEDs grâce à l'instruction du menu de Base. Contrairement au texte l'icône reste affichée à l'écran.

Créer le programme qui permet de :

Au démarrage de l'écran afficher 3 fois :

- **a.** Le nombre 9
- **b.** L'icône " tortue"
- **c.** Effacer l'écran

## **Exercice 3** : **Utiliser les boutons**

La carte Micro:bit dispose de deux boutons A et B permettant de déclencher des actions. Les instructions concernant ces deux boutons se trouvent dans le menu Entrées

- **a.** Afficher votre prénom lorsqu'on appuie sur A.
- **b.** Afficher votre nom lorsqu'on appuie sur B.
- **c.** Afficher nom & prénom si on appuie sur A et B.

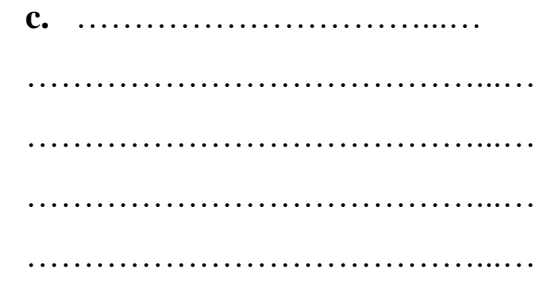

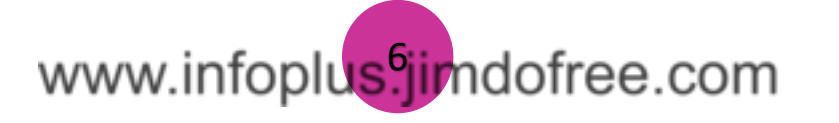

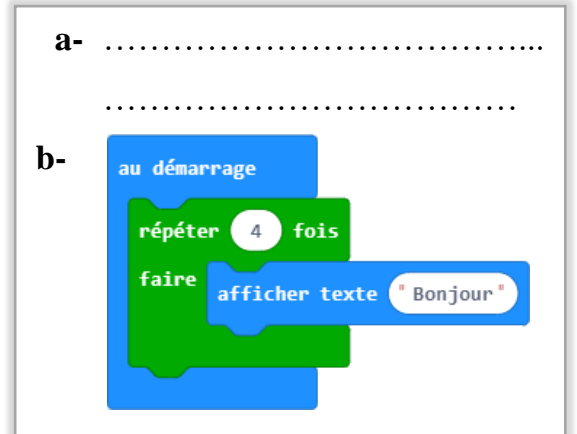

…………………………………...…

…………………………………...

…………………………………...

…………………………………………

…………………………………...

## **Exercice 4** : **Secouer la carte**

La carte *Micro:bit* dispose d'un accéléromètre qui offre plusieurs possibilités. Décrire ce programme :

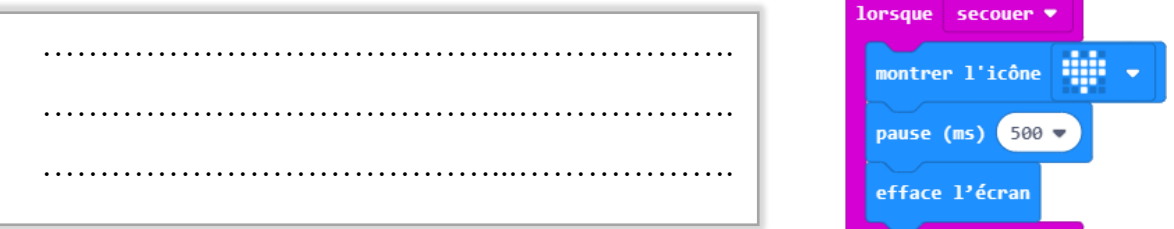

## **Exercice 5** : **Créer le jeu Pierre-ciseaux-papier**

Lorsque la carte est secouée, l'un des trois choix (pierre, ciseaux, papier) est sélectionné au hasard. Il est donc nécessaire de définir une variable qui sera un nombre compris entre 0 et 2, ce qui donnera 3 choix possibles. Exemple :

- Le 0 pour la pierre
- Le 1 pour les ciseaux
- Le 2 pour le papier

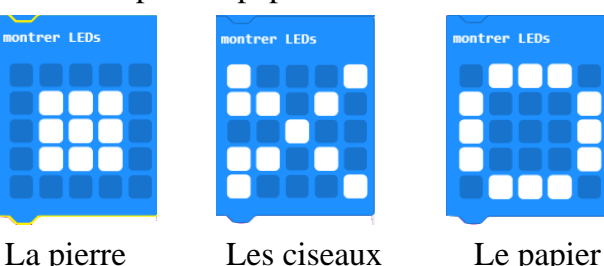

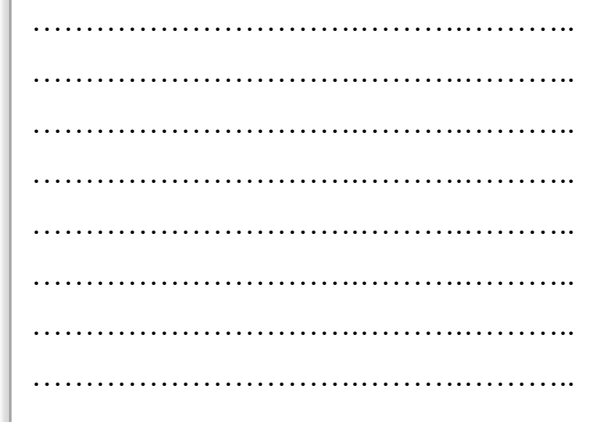

#### **Exercice 6** : **Créer une boussole**

La carte *Micro:bit* possède un capteur magnétomètre détectant le champ magnétique terrestre, elle peut afficher un nombre compris entre 0 et 359 pour représenter tous les degrés d'une boussole.

Créer un programme pour afficher la direction de la carte.

- Commencer par calibrer la boussole
- Toujours, détecter la direction de la boussole
	- $\checkmark$  Si le degré < 45 alors afficher le texte "N"
	- $\checkmark$  Sinon Si le degré < 135 alors afficher le texte "E"
	- $\checkmark$  Sinon Si le degré < 225 alors afficher le texte "S"
	- $\checkmark$  Sinon Si le degré < 315 alors afficher le texte "O"
	- $\checkmark$  Sinon afficher le texte "N"

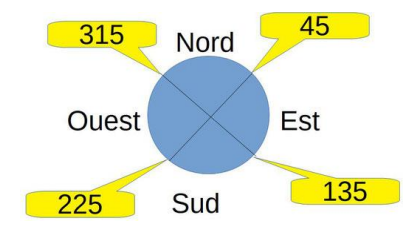

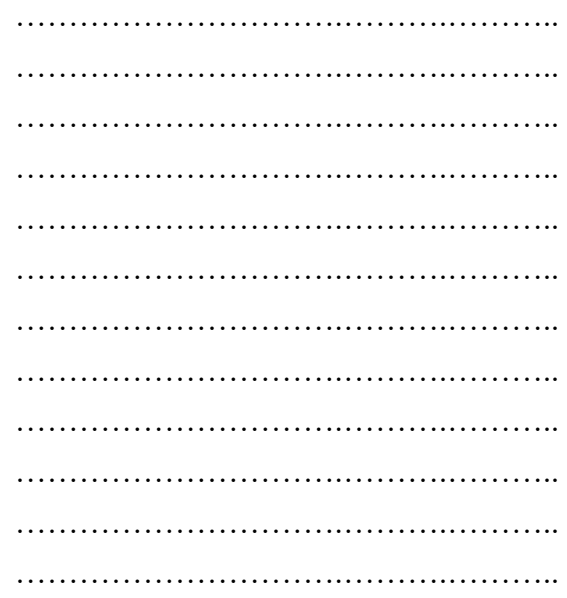

# www.infoplus<sup>7</sup>imdofree.com

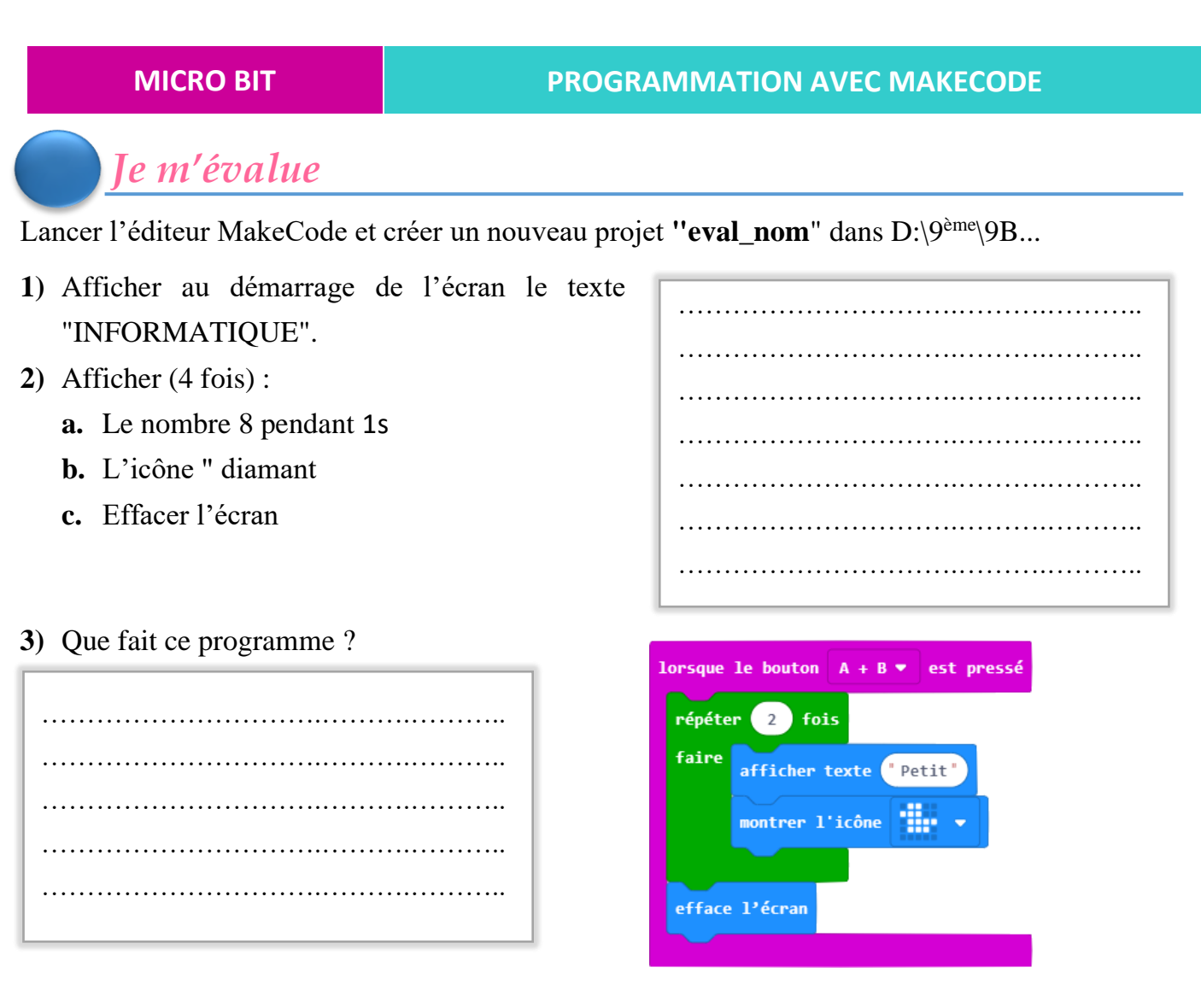

**4)** Ecrire le programme qui permet de : Lorsqu'on secoue la carte on affiche un nombre au

hasard de 1 à 6.

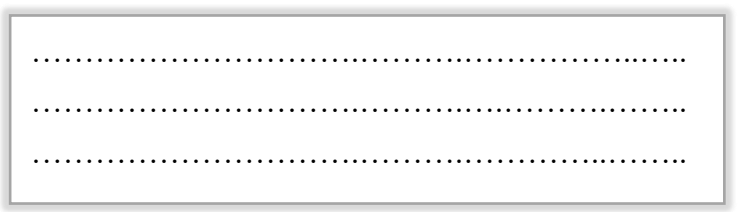

- **5)** Compléter ce programme qui permet de simuler un chronomètre
	- Lorsque le bouton A est pressé, afficher les chiffres de 0 à 9
	- Chaque chiffre reste affiché pendant 1s

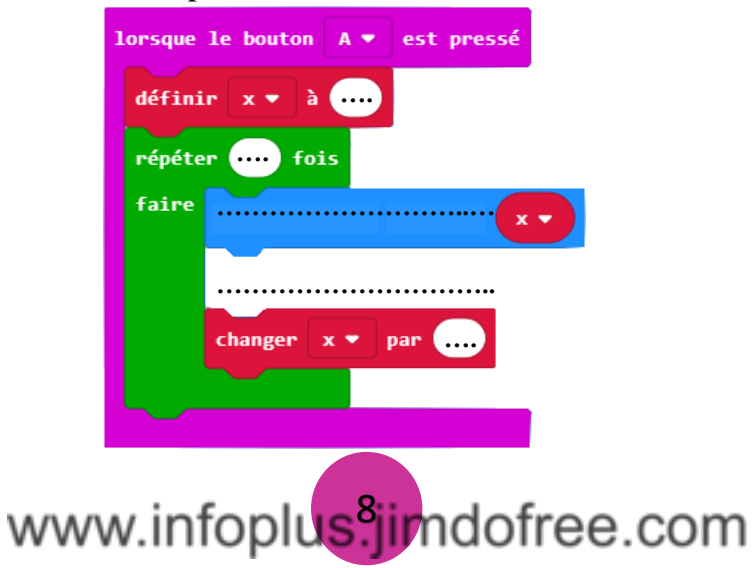

# DEVELOPPEMENT D'APPLICATION MOBILE

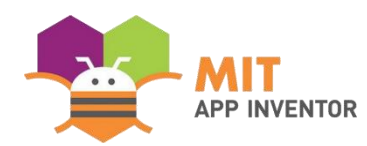

C'est un logiciel de création d'application Android. Il fonctionne par l'assemblage de ………..…

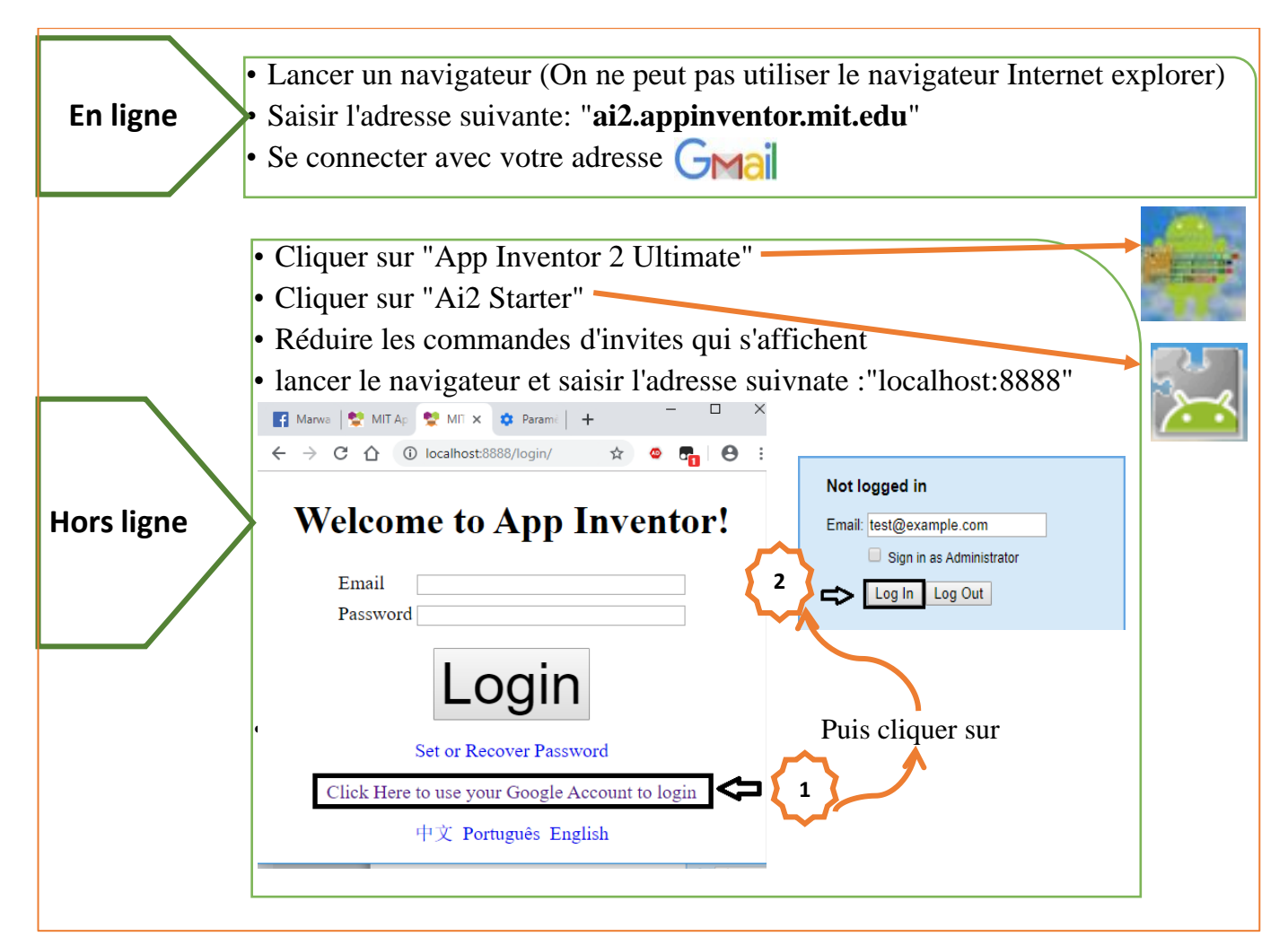

Il y a trois possibilités de transmission de programme du PC au smartphone, par :

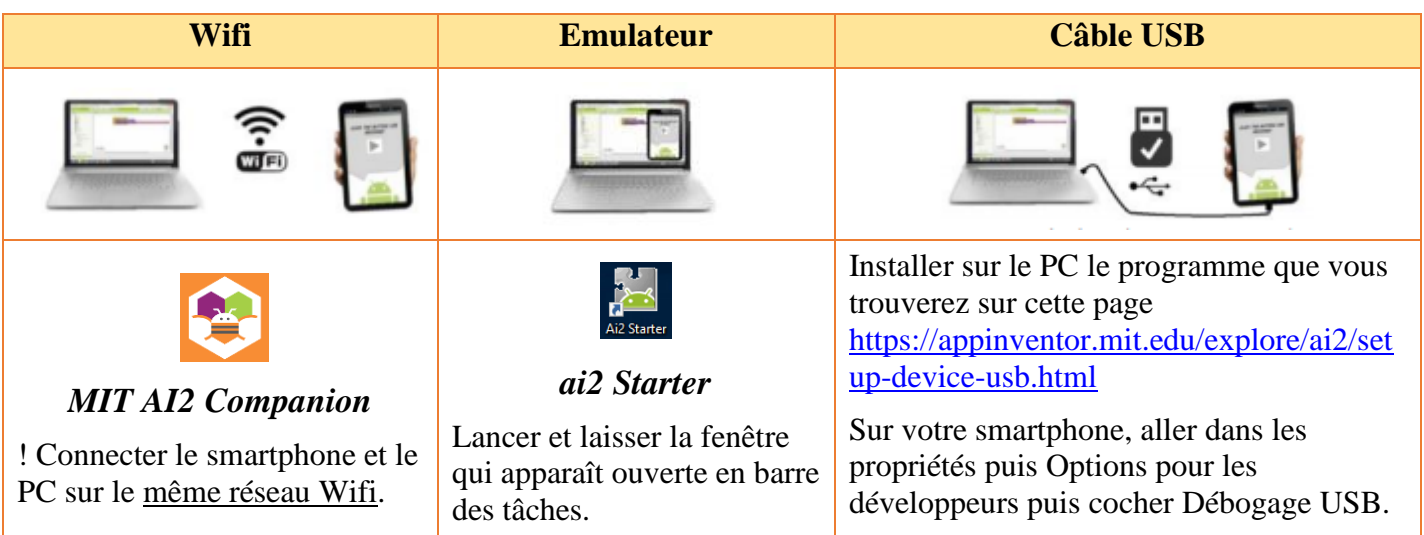

www.infoplus<sup>9</sup>jimdofree.com

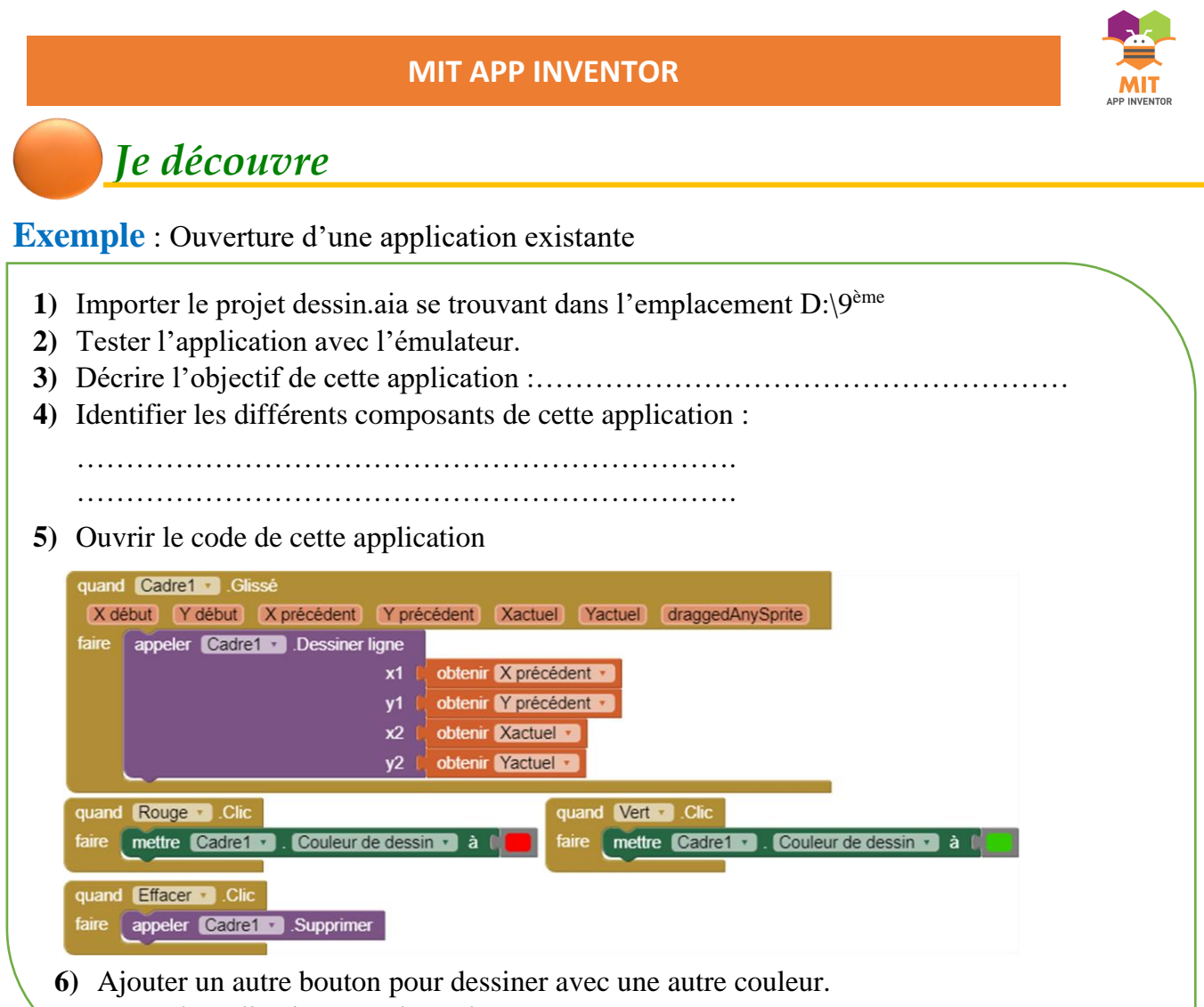

**7)** Tester l'application avec l'émulateur.

# *J'applique*

# **Exercice 1** : **clic de bouton**

Faire afficher une image en cliquant sur le bouton afficher

**1.** Créer l'interface utilisateur content un titre et un bouton

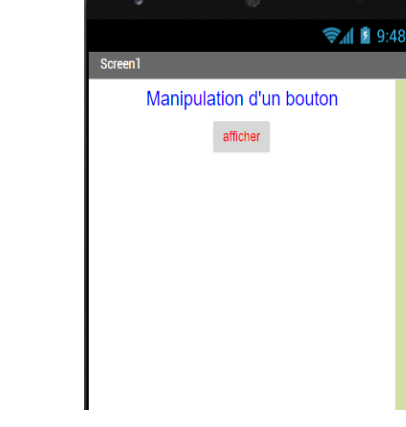

**2.** Coder le bouton « afficher » de telle sorte lorsqu'on clique dessus, l'image apparait à l'écran

…………………………….……………………………...……….... …………

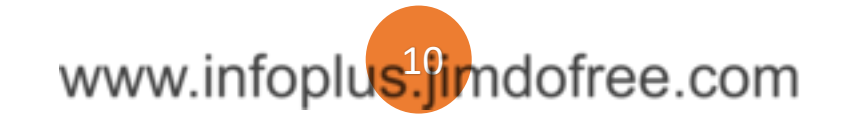

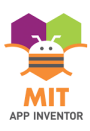

# **Exercice 2** : **Jouer le son**

Faire une application qui fait des bruits d'animaux en appuyant sur des boutons.

- **1)** Créer l'interface utilisateur contenant :
	- a. Un titre
	- b. Un arrangement dans lequel vous allez insérer quatre boutons
	- c. Quatre sons (non visibles)
- 2) Récupérer les images et les fichiers sons depuis D:\9<sup>ème</sup>\app2.
- **3)** Changer le fond de chaque bouton pour que ce soit les images des animaux.
- **4)** Coder chaque bouton de telle sorte lorsqu'on clique dessus, on entend le son adéquat.

**Bloc du bouton Canard :**  ………………………….……………….……….. ………………………….……………….……….. ……………………………………………………………

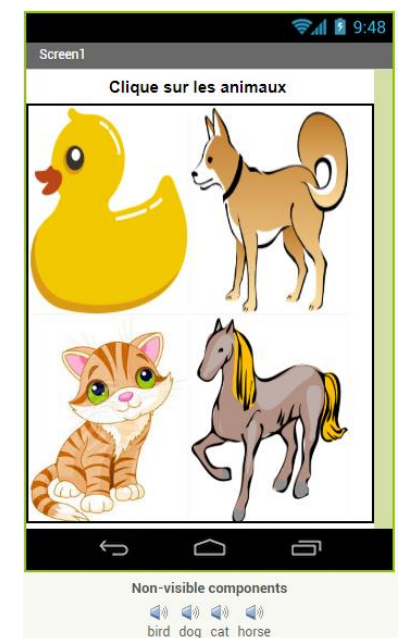

# **Exercice 3** : **Jeu de lampe**

**1.** Faire allumer une lampe en cliquant sur le bouton ON et la faire éteindre en cliquant sur OFF.

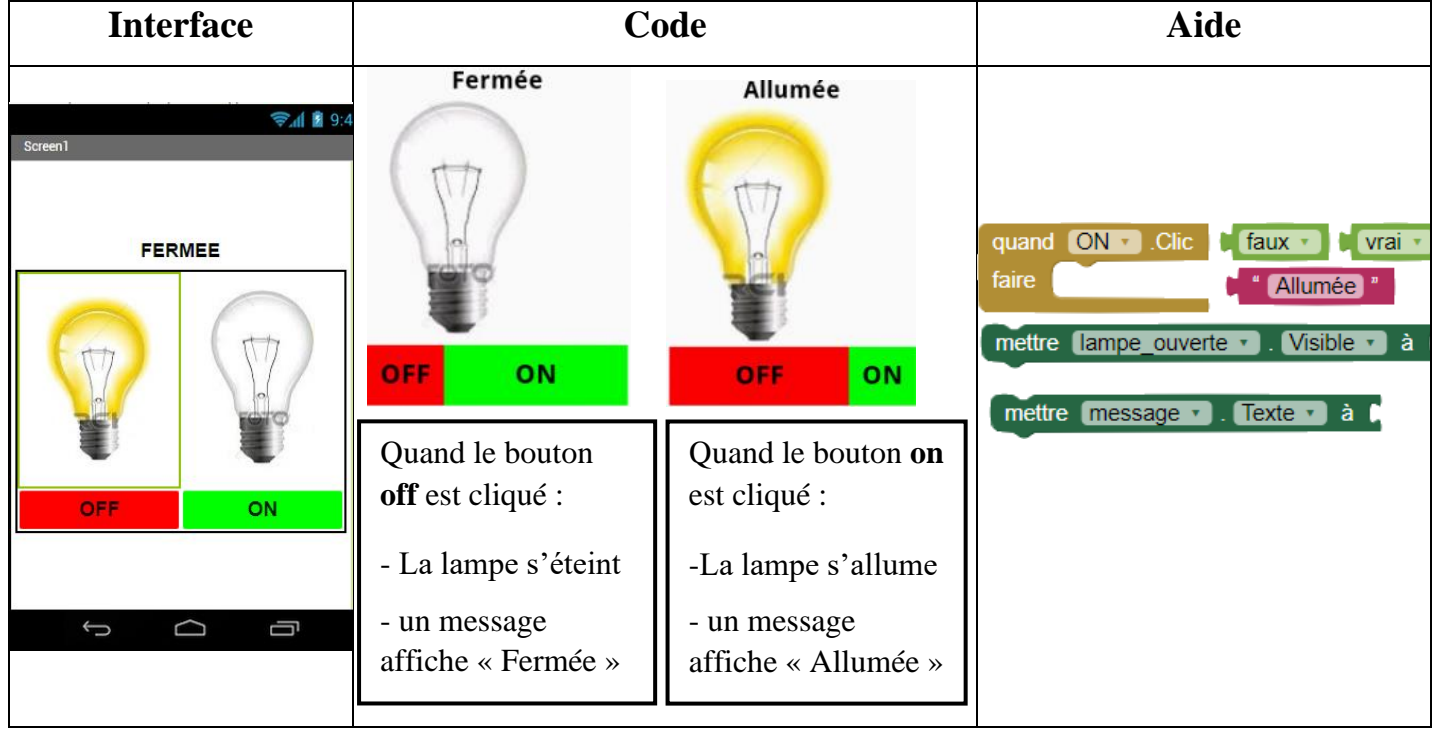

**2.** Tester l'application avec l'émulateur.

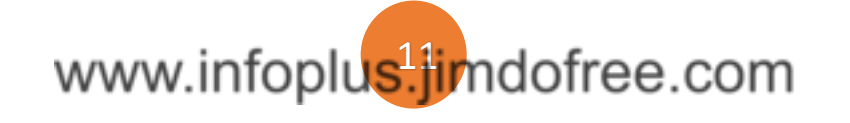

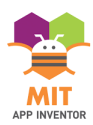

**DE 11 12 13 14:** 

# **Exercice 4** : **Catch Me**

Réaliser une application dont le principe est de gagner un maximum de point en touchant une **image\_lutin** qui bouge aléatoirement sur l'écran.

Créer l'interface utilisateur contenant :

**1)** Créer l'interface utilisateur contenant les composants :

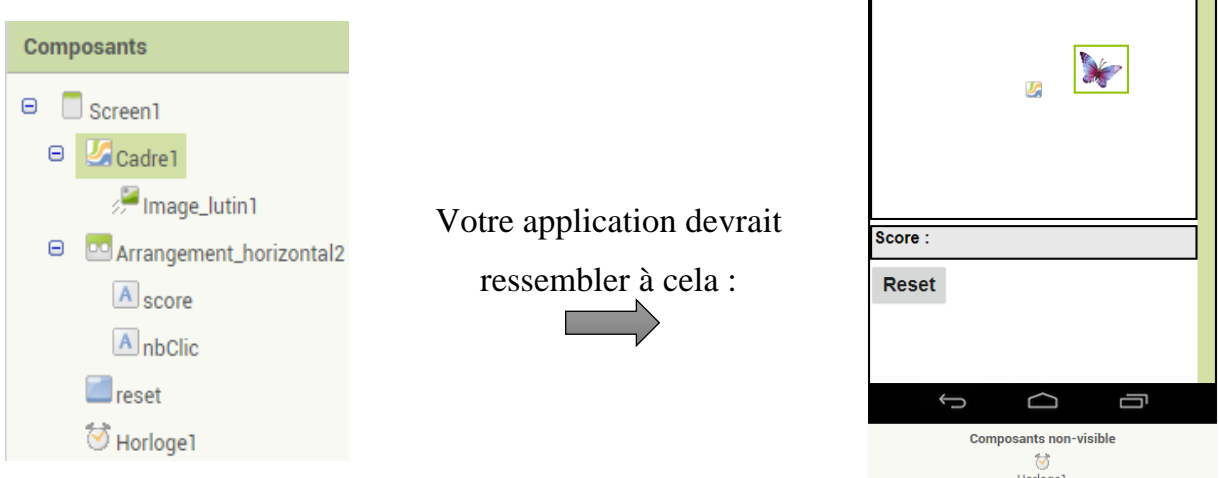

**2)** Créer la procédure "**MoveLutin**" qui permet de bouger le lutin aléatoirement sur votre écran.

 $Rq$ : On fixe (met) les positions X et Y de l'image lutin à des nombres aléatoires compris

entre 0 et la taille du cadre.

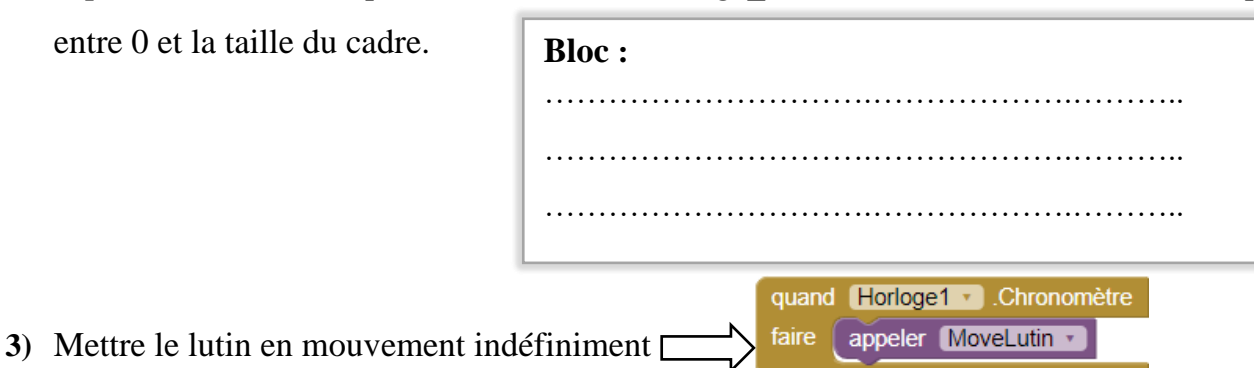

**4)** Créer une variable nommé "**score**", l'initialiser à 0, puis programmer l'image\_lutin de telle sorte à chaque clic dessus le score s'incrémente d'un point.

**!** Vous pouvez utiliser ces blocs :

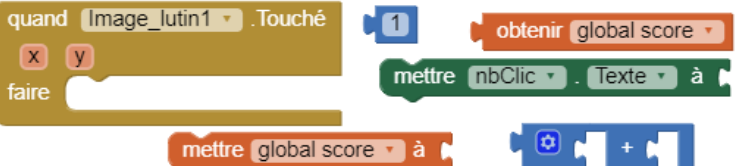

- **5)** Programmer le bouton **Reset** de telle sorte lorsqu'on clique dessus, le score sera mis à zéro. **!** Deux instructions nécessaires.
- **6)** Tester l'application avec l'émulateur.

# www.infoplus<sup>1</sup>/imdofree.com

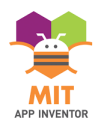

**Entrer un nombre** entre 1 et 100

**Envoyer** 

**JOUER** 

# **Exercice 5** : **Deviner un nombre secret**

Réaliser une application dont le principe est de deviner un nombre choisit par l'ordinateur d'une manière aléatoire.  $\approx 9:48$ 

- **1)** Créer l'interface utilisateur ayant comme design :
- **2)** Coder les deux boutons « Envoyer » et « Jouer » en utilisant les deux événements :

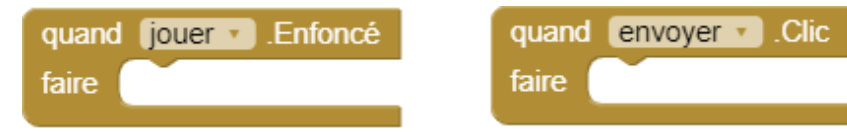

**3)** Remettre dans l'ordre les instructions ci-contre, afin de réaliser le programme qui permet de deviner un nombre :

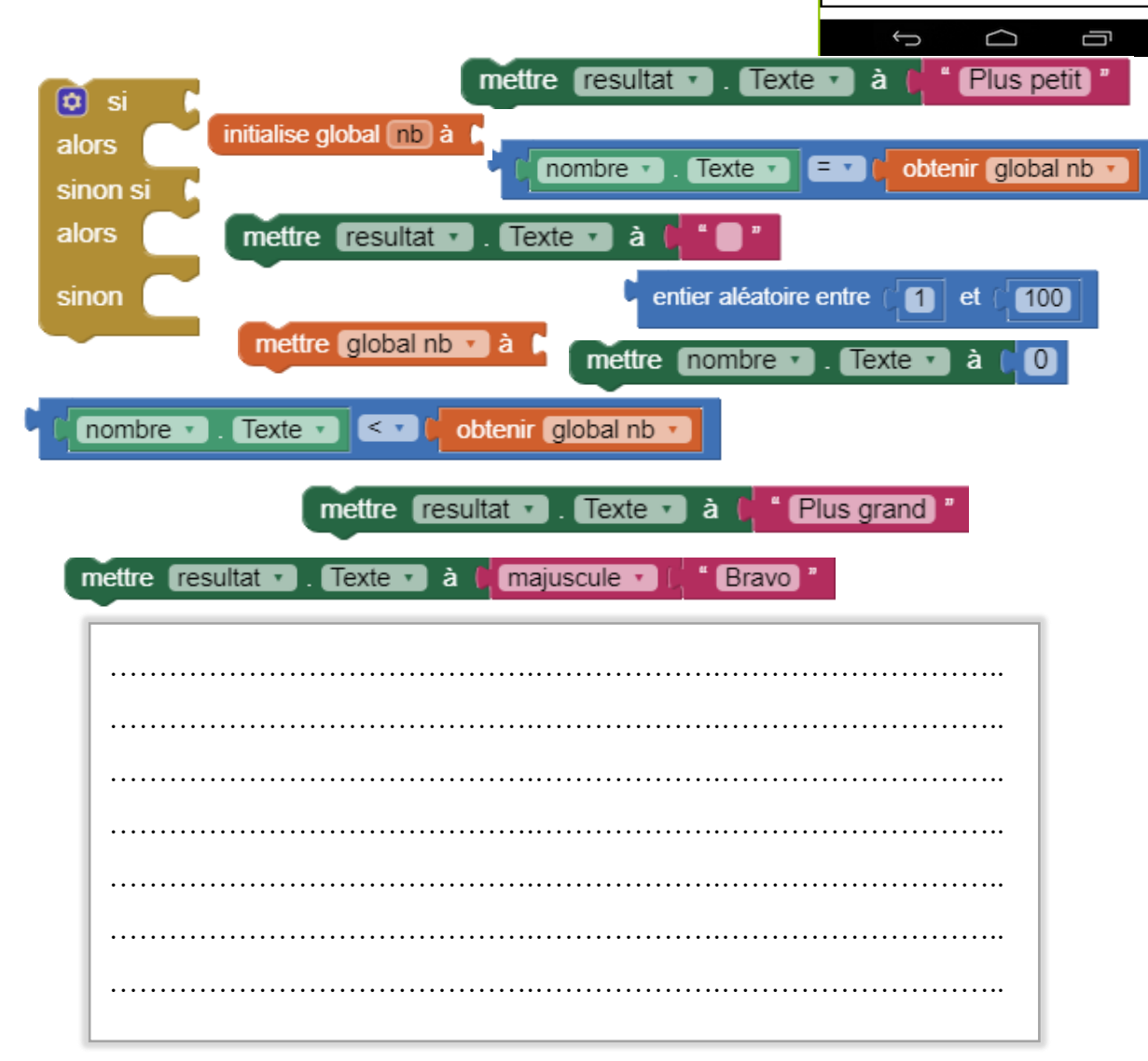

**4)** Créer le fichier APK et tester l'application sur votre smartphone.

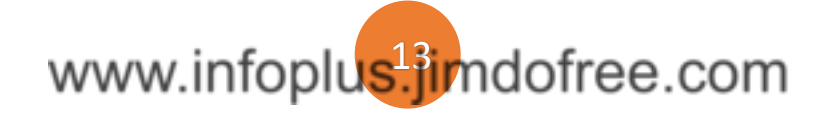

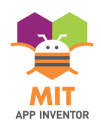

# **PROJET 1** : **Ne touche pas mon téléphone**

**Objectif :** Créer une alarme qui se déclenche lorsqu'on approche la main du téléphone.

Vous aurez besoin de :

- Un bouton pour activer le capteur.
- Un capteur qui détecte la présence d'objets.
- Un lecteur qui contient le son Alarme.Wav.
	- $\mathscr S$  Vous trouvez l'image et le son sous D:\ 9ème\ Alarme

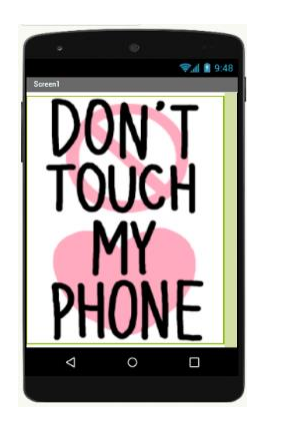

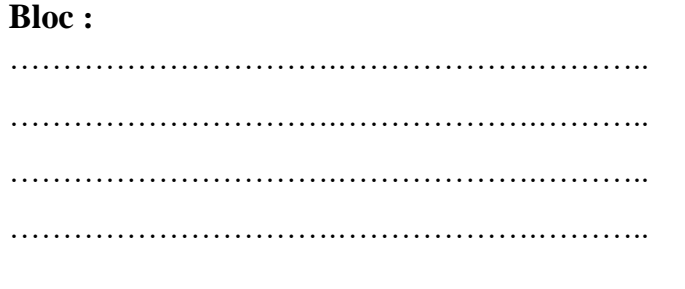

# **PROJET 2** : **Piloter une lampe**

**Objectif :** Piloter une lampe en prononçant les ordres "allumer" et "éteindre". Cette application simule l'état de la lampe en **interchangeant l'image** correspondante et un

**message vocal** « lampe allumée » ou « lampe éteinte » se déclenche.

- **1)** Créer l'interface contenant :
	- Deux arrangements
	- Deux images (lampe éteinte / allumée)
	- Bouton ayant comme image de fond l'image de micro
	- Reconnaissance vocale
	- Texte à parole
	- Extension TaifunFlashlight
	- $\mathscr I$  Vous trouvez l'image et l'extension dans D:\ 9ème\ Lampe
- **2)** Ajouter une option à votre application de telle sorte la torche de votre Smartphone s'allume en même temps que la lampe.

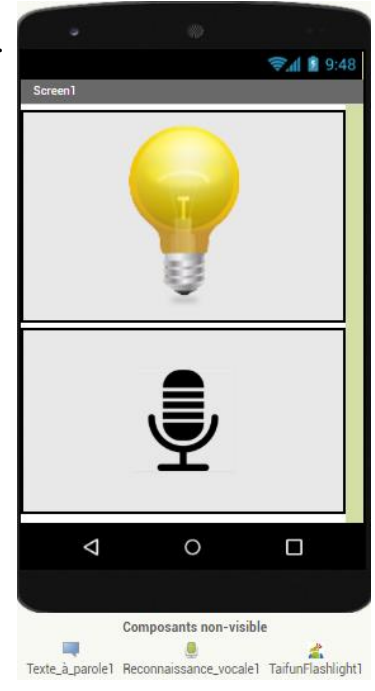

www.infoplus<sup>1</sup>/imdofree.com

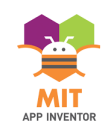

**/20**

# **EVALUATION 1** :

**Objectif :** Réaliser une application nommée **« devoir\_prénom\_nom** » dont le principe est d'apprendre les couleurs aux bébés.

- **1)** Connectez-vous en local à App Inventor avec l'adresse email **9B..G…@example.com**
- **2)** Créer l'interface ci-contre :

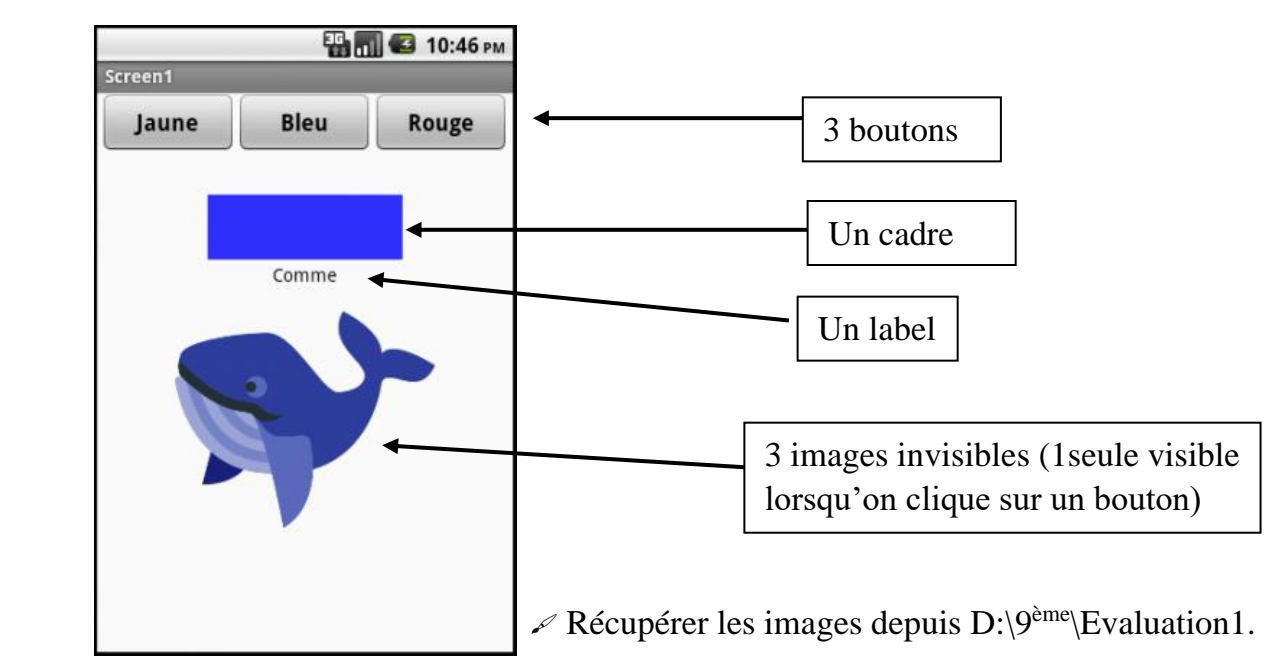

- **3)** Programmer **:** Coder chaque bouton de telle sorte lorsqu'on clique dessus :
	- a. Le composant cadre prend la couleur de fond correspondante.
	- b. L'image correspondante s'affiche à l'écran.
	- c. Ajouter le composant **texte à parole** pour parler la couleur correspondante.

**!** Tester l'application avec l'émulateur.

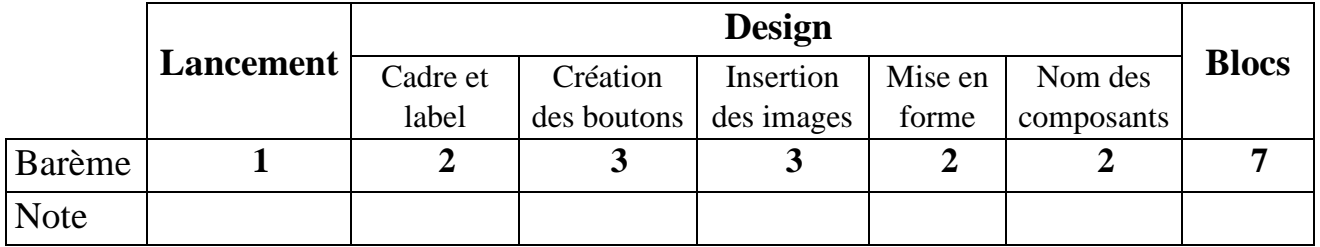

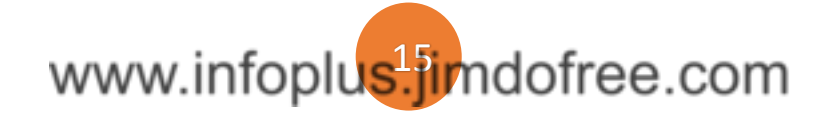

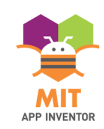

**/20**

# **EVALUATION 2** :

**Objectif :** Ton frère n'arrive pas à apprendre les noms des fruits en anglais, pour l'aider créer une application mobile nommée **« devoir\_prénom\_nom** » qui contient les images et les noms de quelques fruits.

- **1)** Connectez-vous en local à App Inventor avec l'adresse email **9B..G…@example.com**
- **2)** Créer l'interface ci-contre :

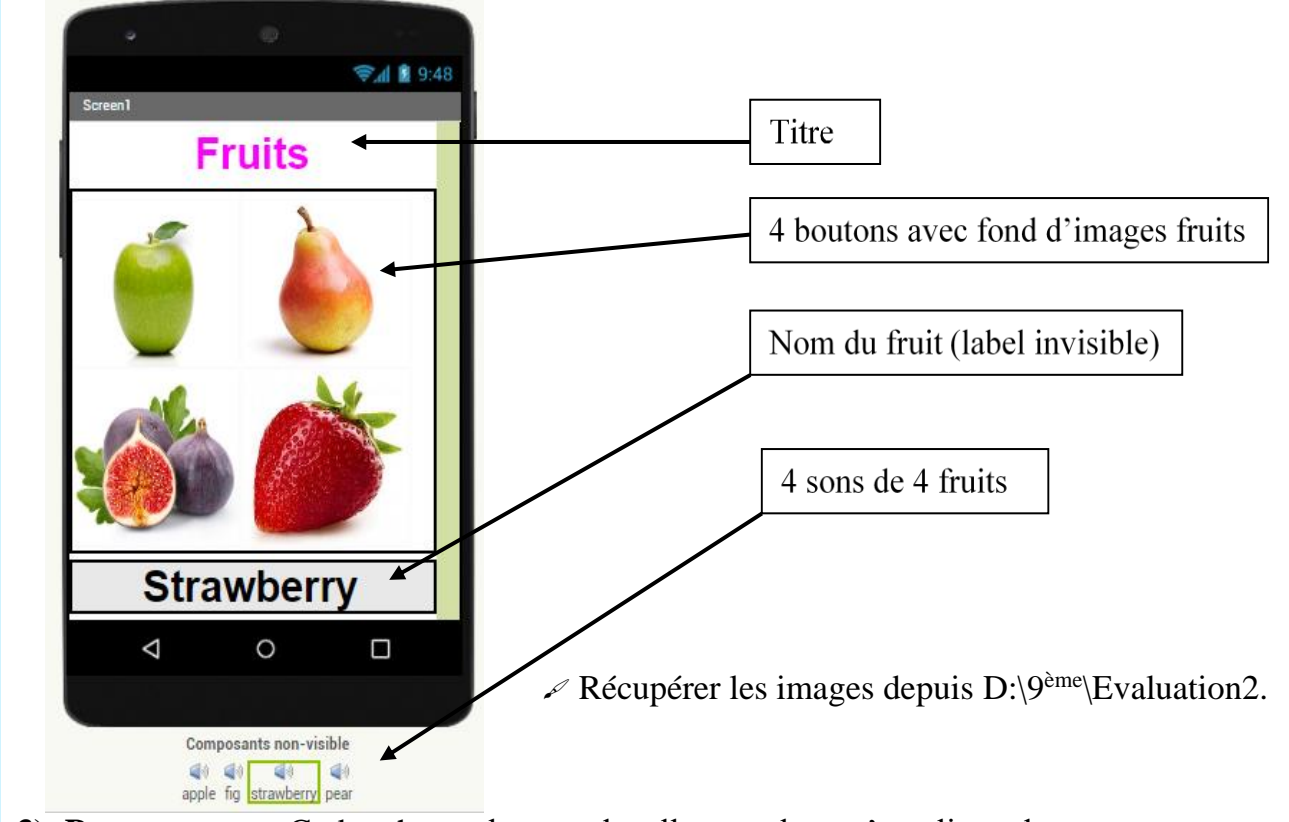

- **3) Programmer :** Coder chaque bouton de telle sorte lorsqu'on clique dessus :
	- a. On entend le son correspondant au fruit
	- b. Le nom du fruit correspondant apparait en-dessous de l'écran **?** Tester l'application avec l'émulateur.

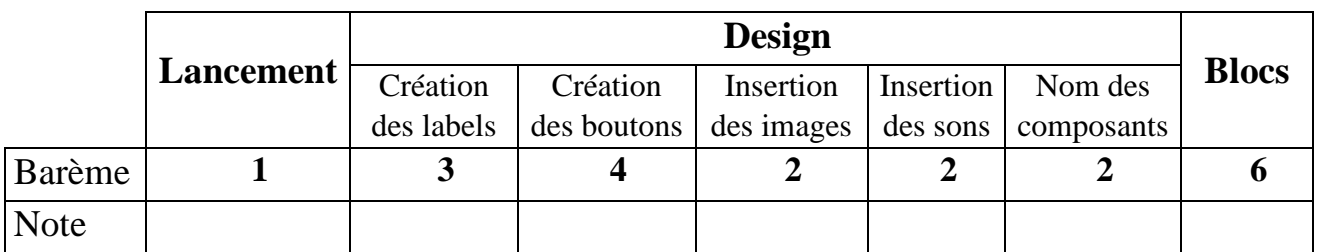

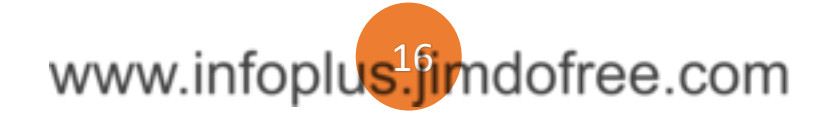

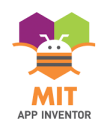

## **EXEMPLE 1**

**Configuration de l'application mobile pour rechercher les appareils Bluetooth disponibles**

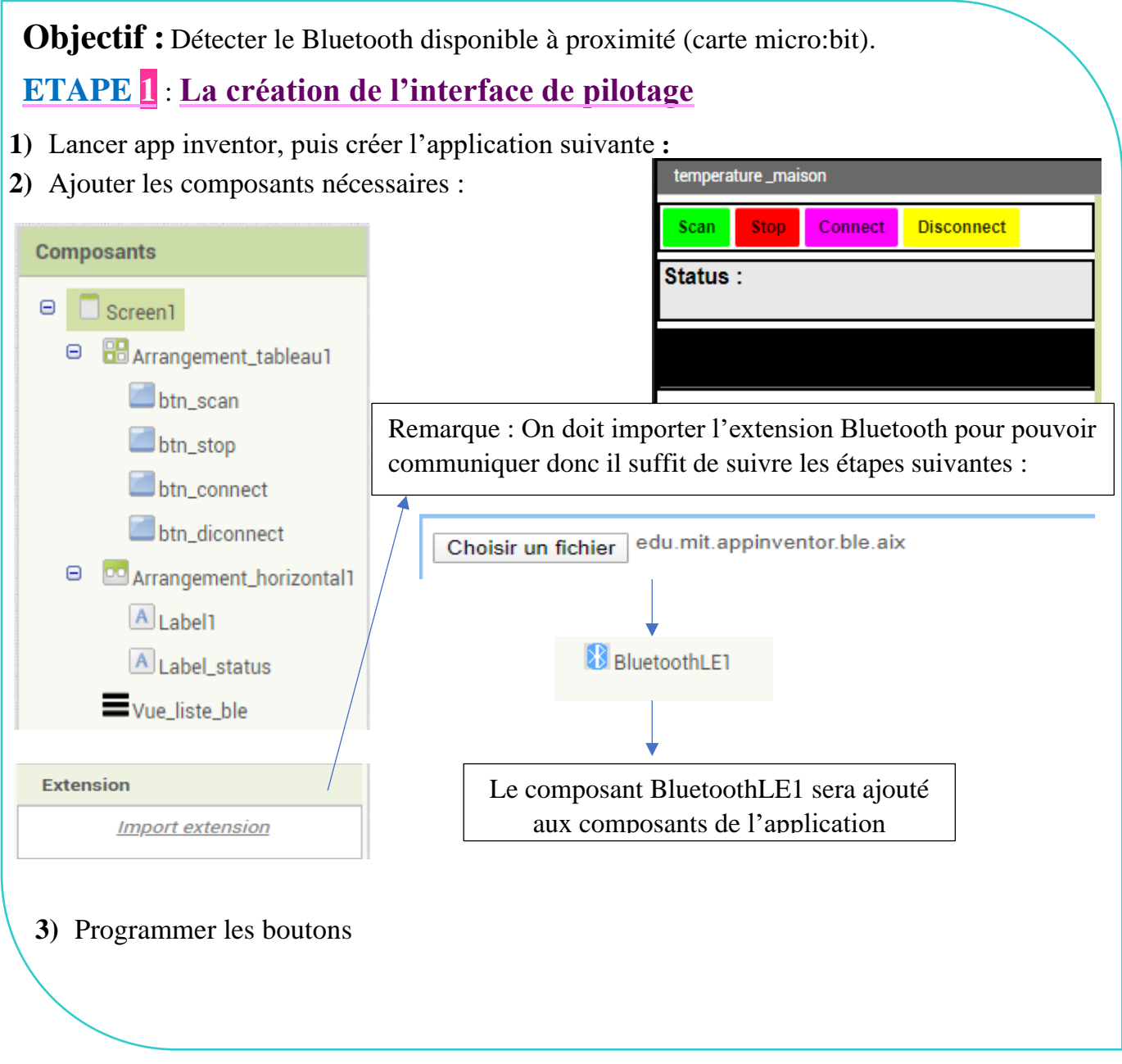

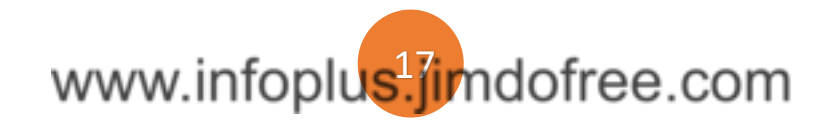

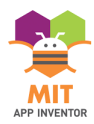

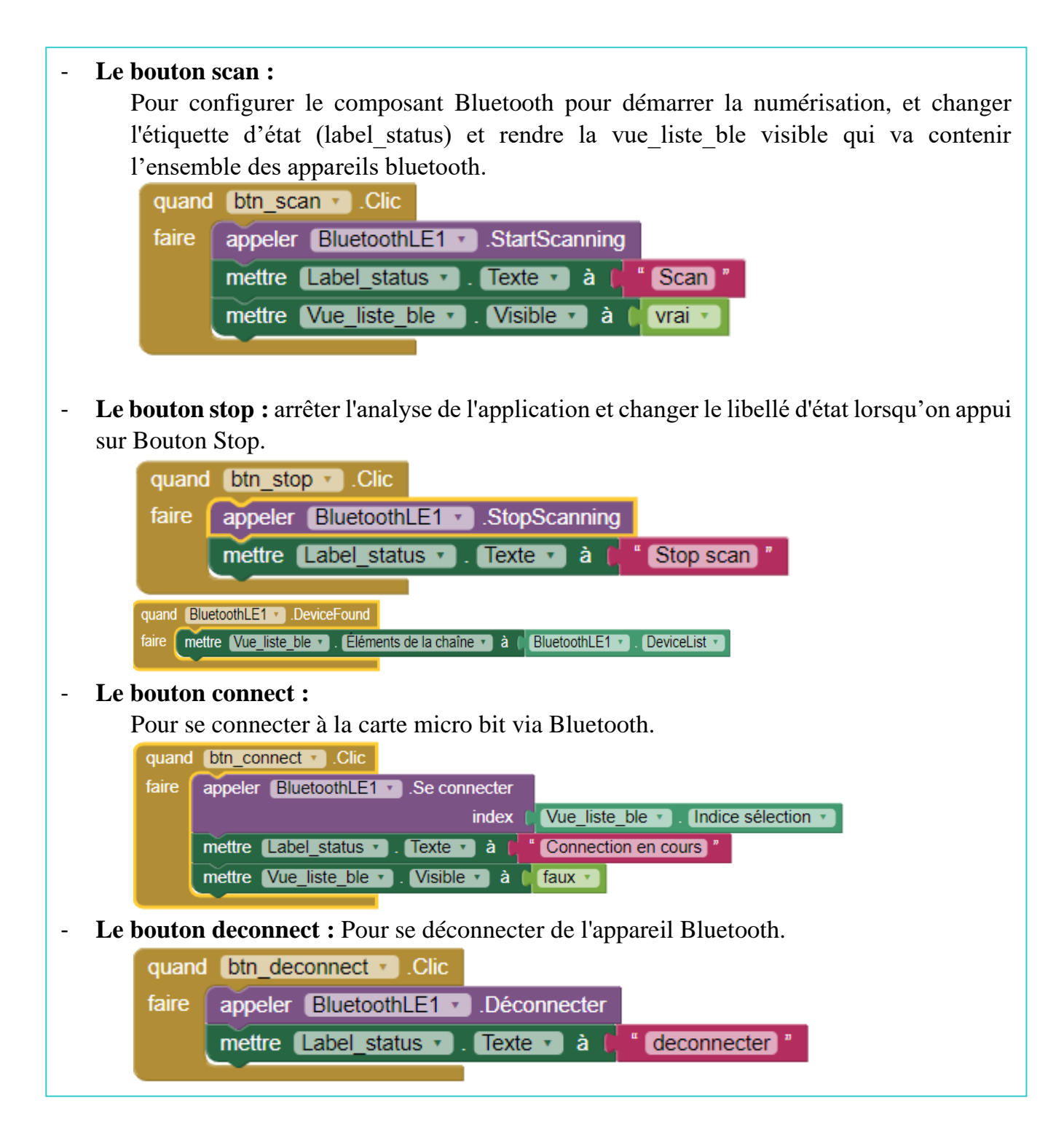

Maintenant, testons notre application en utilisant le **MIT AI2 compagnon**. Une fois que vous avez connecté votre appareil sur votre ordinateur, testez l'application à l'aide des étapes suivantes:

- ➢ Cliquez sur le bouton scan, Vous devriez voir une liste des appareils BLE.
- ➢ Lorsque vous voyez votre appareil, cliquez sur arrêter l'analyse.
- ➢ Cliquez sur le nom de votre appareil dans la liste.
- ➢ Cliquez sur Connecter, si votre appareil se connecte avec succès votre Label\_Status devrait devenir "Connecter".

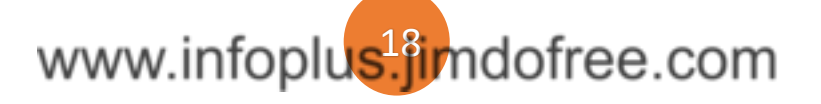

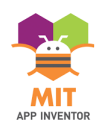

**Configuration de la carte Microbit pour rechercher les appareils Bluetooth disponibles**

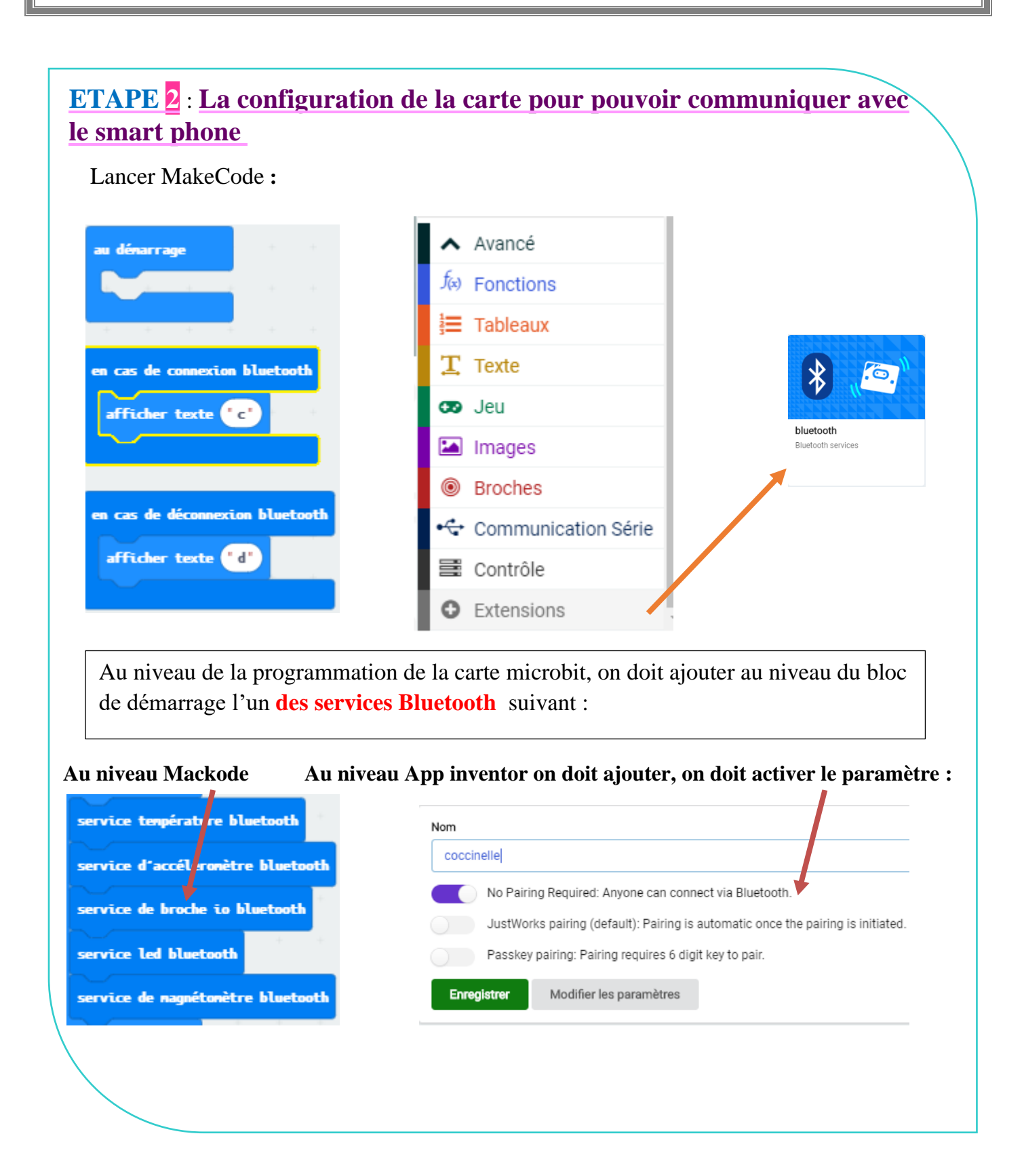

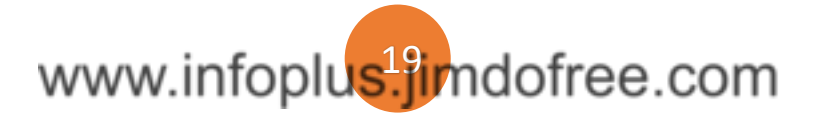

 $\mathcal{L}$ 

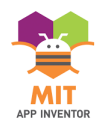

#### **EXEMPLE 2**

#### **Piloter la matrice LED du Microbit à partir d'une application Mobile**

Afficher un smile sur la carte Microbit lorsqu'on appuie sur un bouton draw Smile.

Modifier l'atelier 1 au niveau de l'application app inventer et le code de la carte **Microbit** :

## **Au niveau app inventor :**

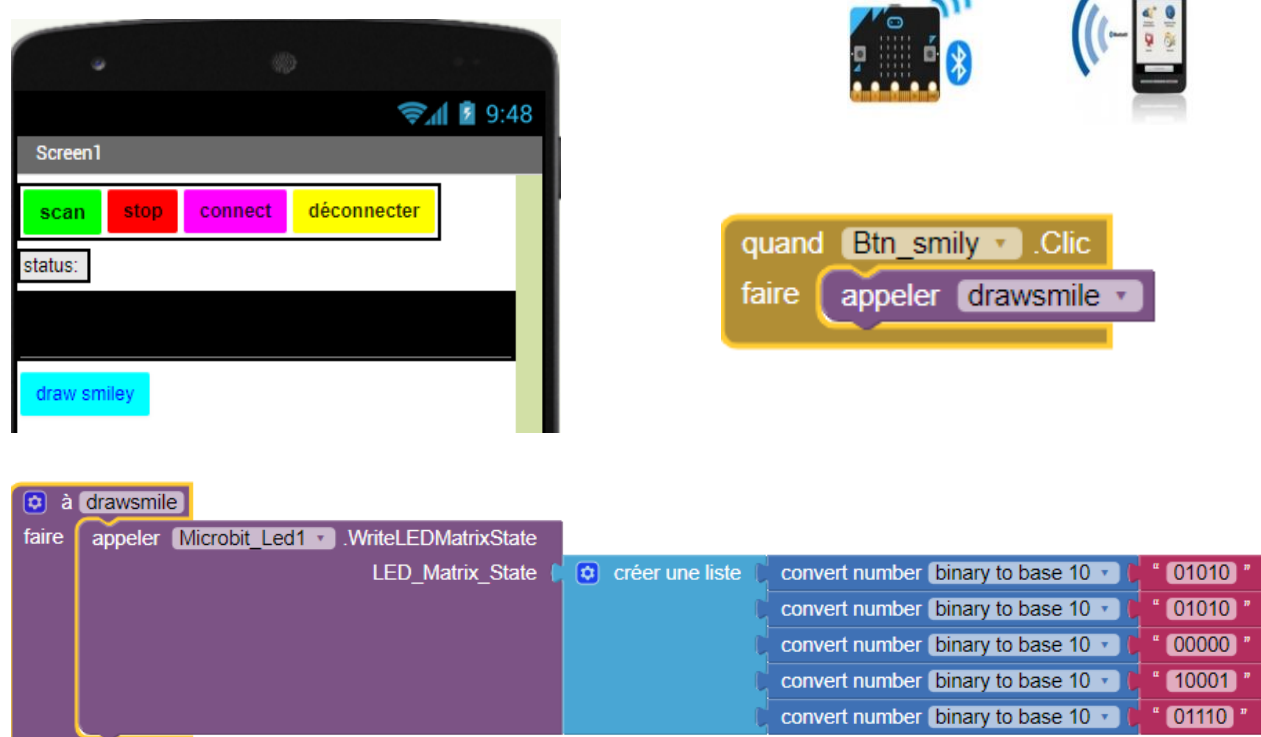

## **Au niveau de Makecode :**

➢ Lorsqu'on clique sur **le bouton drawsmile,** elle envoie un smile sur la carte Microbit.

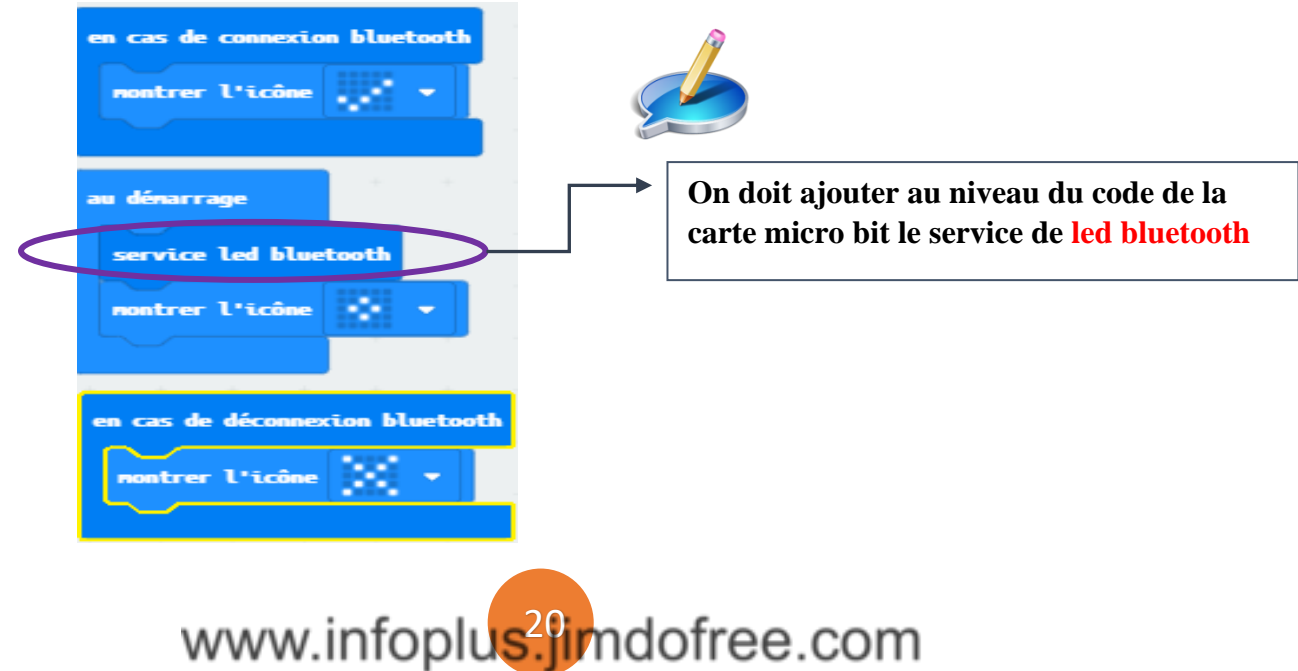

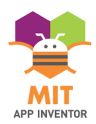

### **EXEMPLE 3**

#### **Création d'une application app inventor qui reçoit la température de la maison par bluetooth**

### **Au niveau de l'app inventor :**

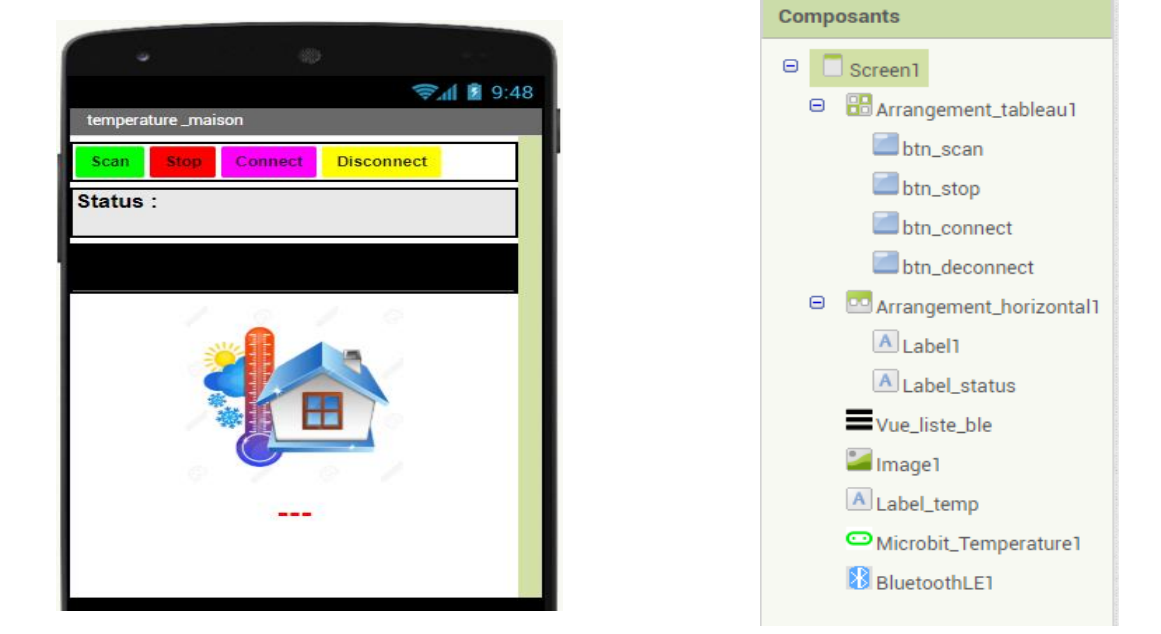

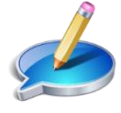

**On garde la même partie de détection de la carte micro bit et on lui ajoute, le bloc quand l'application de température reçoit la valeur de température détecter de** 

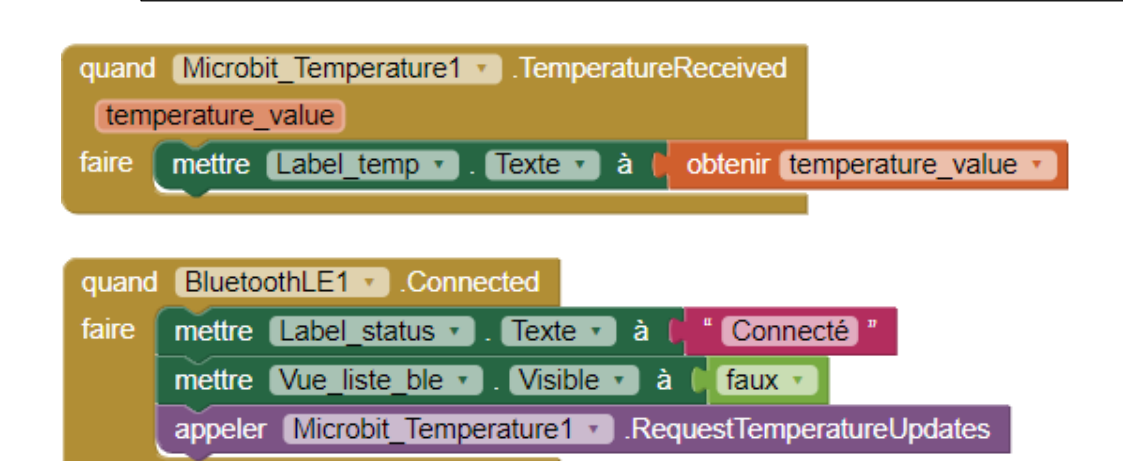

### **Au niveau de MakeCode :**

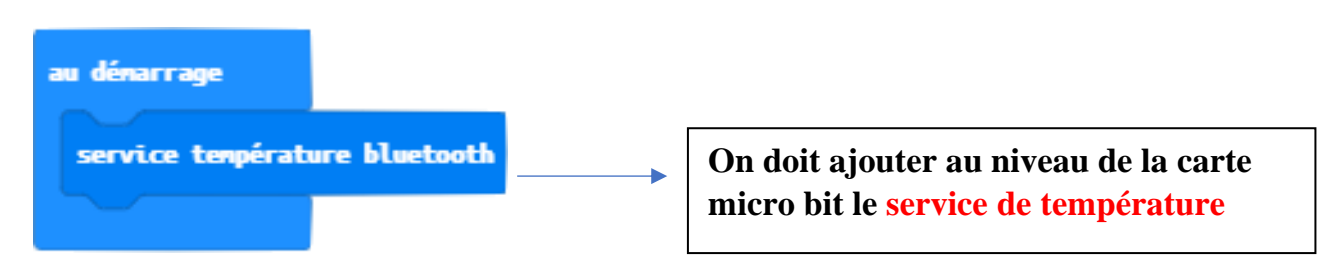

www.infoplus<sup>2</sup>/imdofree.com